# Personal Grievance Tracker Analytics

Personal Grievance Tracker Analytics is a comprehensive searchable collection of personal grievance cases, where the specific details of each personal grievance have been fielded to allow users to conduct specialised research.

Personal Grievance Tracker Analytics will help you to advise clients on the costs, timing, and likely outcomes by understanding the most probable results from cases that have already taken place.

The Personal Grievance Tracker Analytics service contains specialised summaries of the cases focusing on type of grievance, offence, remedy, key outcomes, amount awarded, successful party and key factors that influence the outcome.

#### Where are the Trackers located?

The trackers are accessible from three locations within Westlaw (New Zealand):

- 1. Under Tracker Analytics on the home page.
- 2. Specialty areas >Tracker Analytics on the home page.

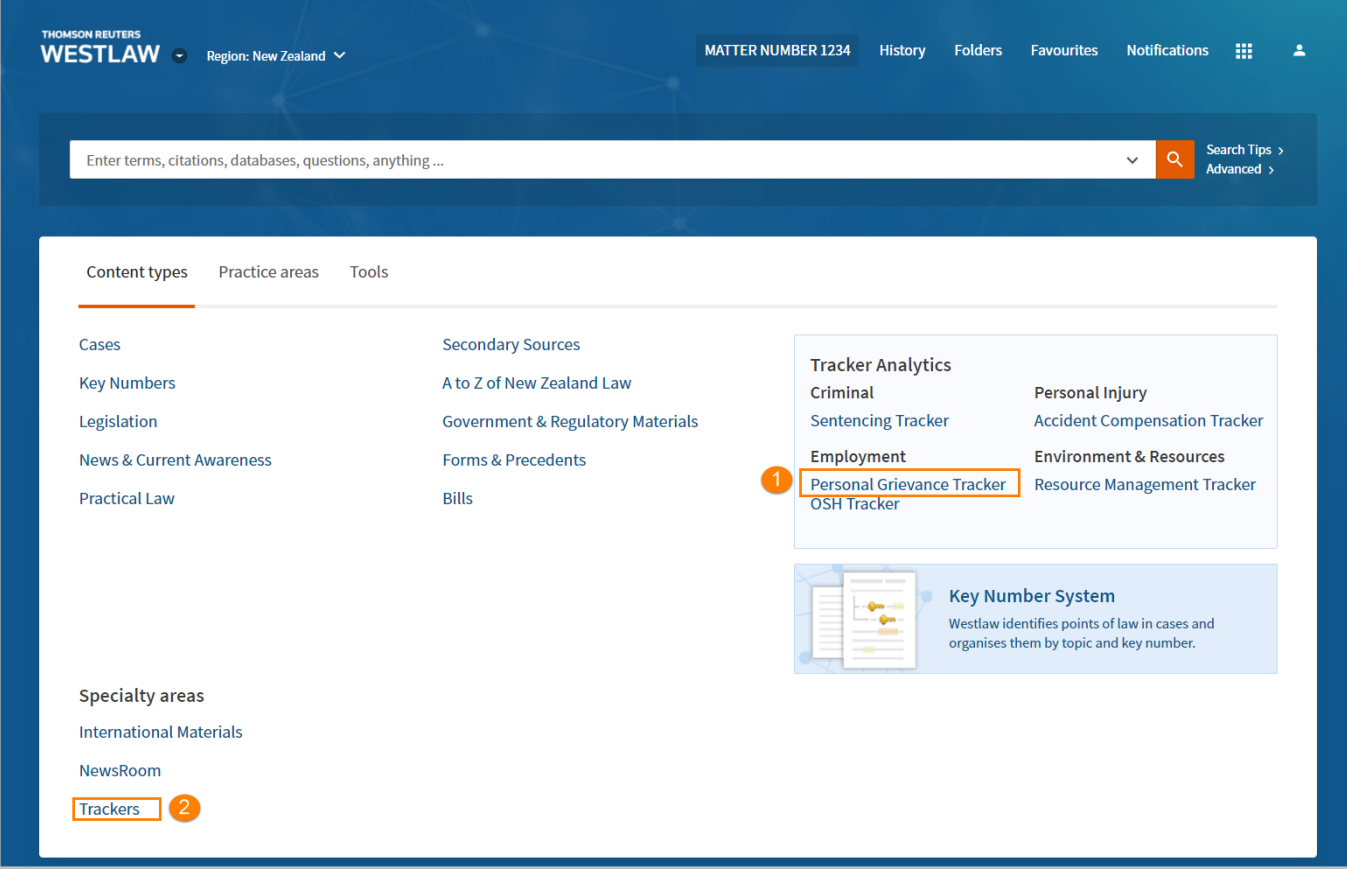

3. In the Employment practice area page. Click Practice areas tab > select Employment > select Personal Grievance Tracker from Tools on the right.

![](_page_1_Picture_32.jpeg)

#### How to locate a Grievance Type

Begin your tracker research by selecting the required grievance type from the list provided on the Tracker Analytics page.

- 1. Select a Grievance Type classification from the drop-down list, e.g., Unjustified Dismissal.
- 2. Click Go.

![](_page_1_Picture_33.jpeg)

#### Navigate the Personal Grievance Tracker Analytics Page

- Search within judgments will search the full text of the cases from the Tracker results list.  $\mathbf{1}$ .
- 2. Filter by Category
	- a. Selecting and applying multiple categories will narrow your results.
	- b. Applying multiple options within a category will expand your results.
- 3. The Data Visualisation provides the ability to see trends quickly.
	- The Remedy chart displays the individual remedy amount.
	- The Outcome chart shows successful party in the grievance.
	- The Highest remedy amount awarded based on your search parameters is displayed in the • top right.
	- Cases with no defined financial amount are displayed. •

#### 4. Tracker Summaries

The tracker summary outlines the type of grievance, remedy, key outcomes, amount awarded, successful party and key factors that influence the outcome.

![](_page_2_Figure_13.jpeg)

### **Refine Results**

The Search within judgments provides the ability to refine results by keywords related to your client's matter. The search will deliver results where the keywords appear in the full judgment text.

- Enter the keywords into the search within judgments field, e.g., "non performance" or "poor  $1<sup>1</sup>$ performance". Click search. Note: Boolean connectors and expanders can be used.
- 2. Keywords will be highlighted in yellow in the results list. Note: To run a new search click Remove search and type in the new search terms.

![](_page_3_Figure_5.jpeg)

#### Refine results using filters

To further refine the results, apply a filter or select multiple filters. You can select multiple categories as well as subcategories from the options provided. In the example below we have selected to refine results to the Retail Trade Industry.

- Click on the + sign to expand the Industry filter.  $1.$
- 2. Select Retail Trade.

![](_page_4_Picture_5.jpeg)

## Data Visualisation provides the ability to see trends quickly

- 1. The Remedy chart displays the average financial remedy, as well as sorting the results into remedy amounts.
- 2. Select a banded remedy amount to filter results further, e.g., \$5,001-\$7,500.

![](_page_5_Picture_22.jpeg)

#### **View Tracker Summaries**

1. Click the case title to open the case summary.

![](_page_6_Picture_29.jpeg)

- 2. The tracker summary outlines the type of grievance, remedy, key outcomes, amount awarded, successful party and key factors that influence the outcome.
- 3. Click on the Judgment link in the case summary to open the full-text judgment in Westlaw (New Zealand).

![](_page_6_Picture_30.jpeg)

#### Copy and Paste Summary Results

1. Case summary results can be copied into a Microsoft Word document.

![](_page_7_Picture_24.jpeg)

2. To download the tracker summary and full text judgment in one document, copy the text of the tracker summary and paste it as a document annotation into the full text judgment.

![](_page_7_Picture_25.jpeg)

3. You can then print or download the full text judgment and include your annotations.

![](_page_8_Picture_16.jpeg)